## How to Generate Illustrations, Key Feature Documents and Amend Prices By Insurer

(The side Bar)

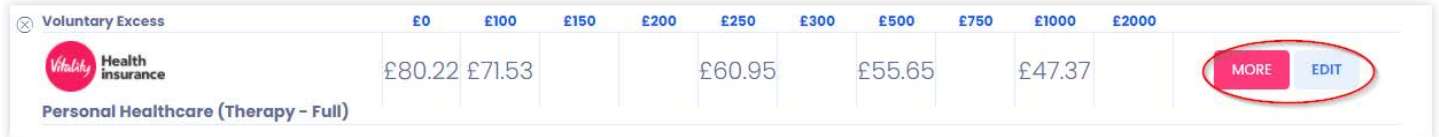

When Quotes have been returned and there are several comparison results to choose from you have the option to go into each insurer and either get more information and documents in reference to that product, generate illustration documents. The more button will take you into more information about the policy and the edit button will take you directly to the amend cover panel.

## **Edit Cover**

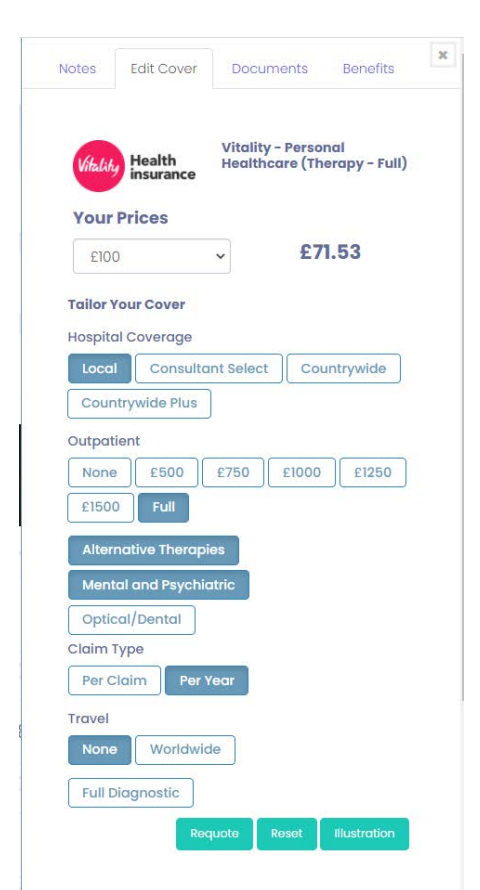

**Excess:** There is the option to select an excess via the dropdown that will instantly change the prices without any requote needing to be done, this is because when a quote is requested it automatically brings back all excess options for speed cutting down on click time.

**Tailoring the Clients Cover:** Now that you are in the Quote that is potentially going to be sold there are all the same options available as would be if you were in that insurer's portal. Simply change the options to suit your clients needs and press requote. Pressing the Reset button will reset to the original quote criteria.

**Illustration:** Click illustration and based on the options selected an illustration will be generated for the client.

## **Documents**

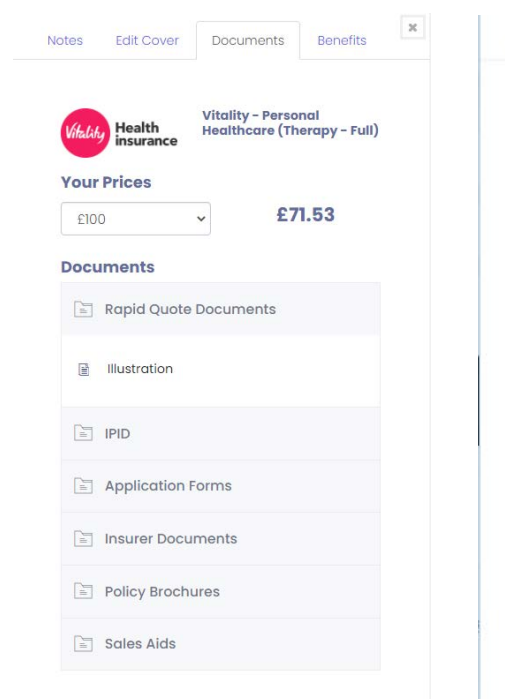

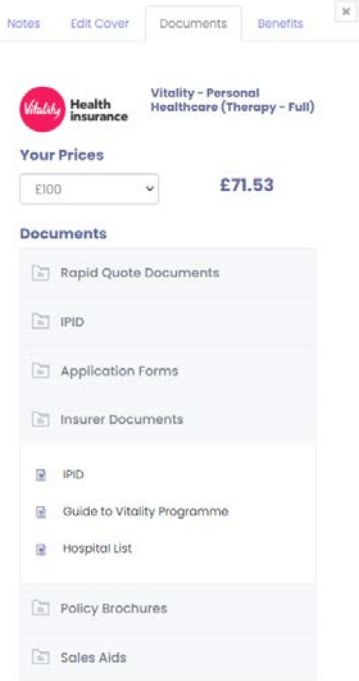

**Documents:** general Documents such as policy brochures, key features and IPIDS can be found here.

**Rapid Quote Documents:** Illustrations are available here (as well as on the edit cover screen). Suitability reports will also appear here if available. These are only available to edit and download if a fact find has been filled in. If a regular quick quote has been quoted it will not appear.

## **Benefits**

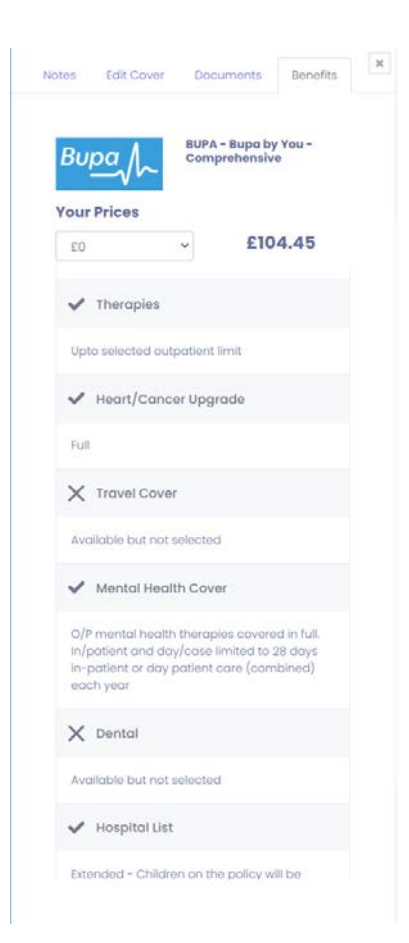

The benefits tab will show at a glance what that particular policy provides and provides a summary of add-ons and core cover. This information is for the broker only and will not be displayed to the client.